## Output Reformatted Sag-Tension Stringing Charts

made by Chris Norman normanc@sce.com 7-28-2011

## **Process:**

When using this or any tool run your own checks to ensure that the tool is behaving as expected. When I run this report I print out the sheets, highlight several cells per sheet and check them against the numbers in PLS CADD under *Sections / Sag-Tension…*

*1)* From PLS CADD select *Sections / Stringing Chart / Multiple Sections…*

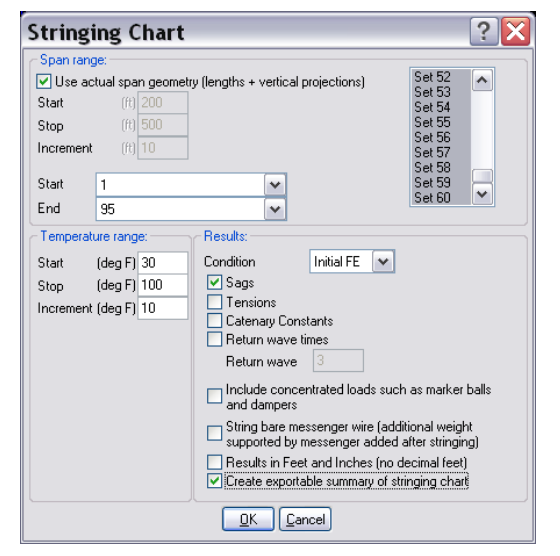

2) Set Temperatures (i.e. 30 - 100 by 10) - - Set start and End Structures -- Use Initial RS or FE\* -- Check **Sags** and **Create Exportable Summary of Stringing Chart** and press OK

3) Right Click and select Table View of Stringing Chart Summary -- left click the upper left box and select copy

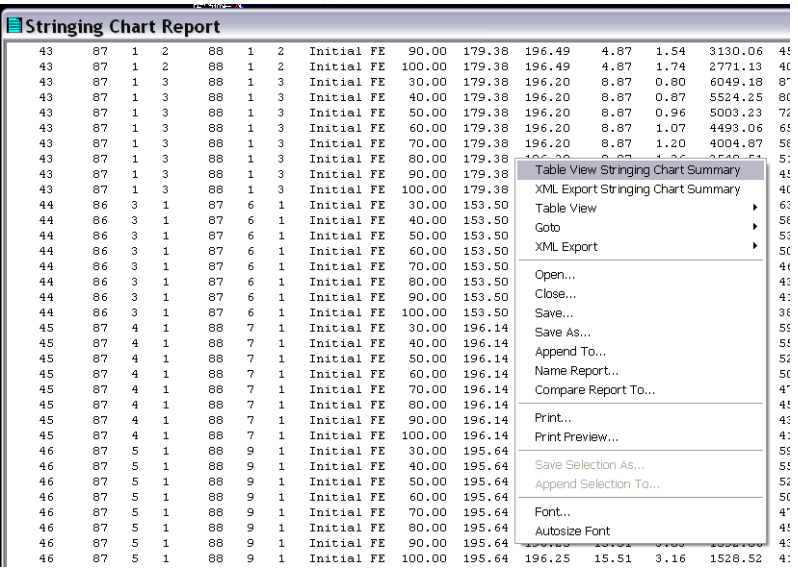

4) Copy the table (without titles) and Paste where specified in the "Initial Stringing" Sheet of the

"Sag-Tension Program.xls" workbook

- 5) Repeat 1-4 for Final conditions using two temperatures under Load RS or Creep RS or FE\* (i.e. 130°F and 250°F) – Max Sag RS and FE are not available for this feature…
- 6) Under *Criteria/Cable Tensions…* make sure you have only one controlling load case. (for setting the max tensions that are reported on the stringing chart) **Cable Tension Criteria**

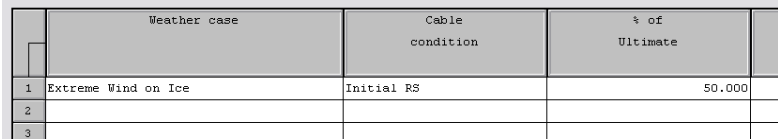

- 7) In PLS CADD select *Lines / Reports / Section Usage…*
- 8) Right click and select *Table View / Check Section Summary* -- copy and paste this table in the "Check Section Summary" Sheet of the "Sag-Tension Program.xls" workbook
- 9) Format the Initial Conditions Box Exactly (i.e. order of data, number of entries, borders, lines, alignment of data, color of text, color of fill, etc…) Some formatting will work others won't, use "blank" to indicate unused cells.

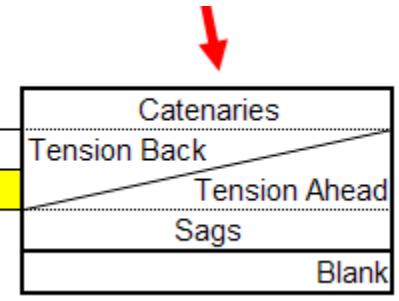

10) Now either print it out or insert into an title block in Auto CAD.

**\*NOTE: if reports are run using Ruling Span method the spreadsheet will only output catenaries. To get sags or tension run all reports in Finite Element Mode.**